# <span id="page-0-0"></span>【Teams】 基本操作マニュアル

# チーム・チャット・ビデオ会議

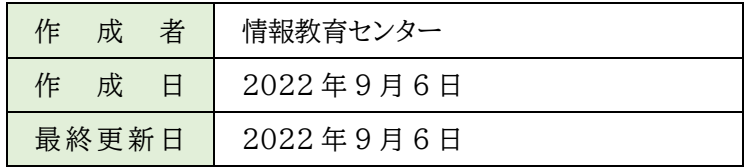

# <span id="page-1-0"></span>目次

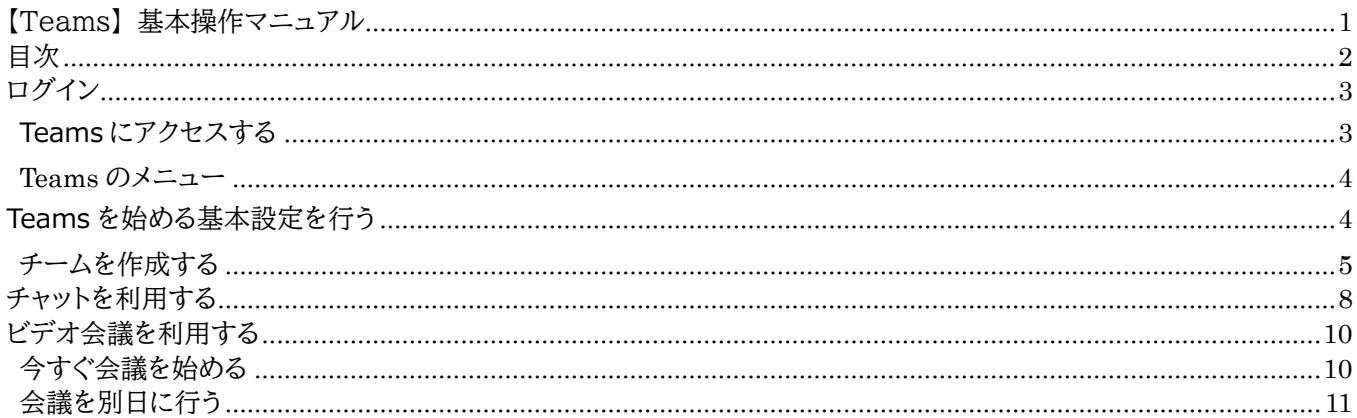

# <span id="page-2-0"></span>**ログイン**

Teams を利用するためには、まず初めに Microsoft office ホーム (Office.com) にログインします。 ログインに使用する【ID】【パスワード】は、別途お知らせします。

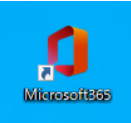

<https://login.microsoftonline.com/>

※学内 PC は、デスクトップ上のショートカット(9/5 より、デスクトップに表示)からログインが可能です。

# <span id="page-2-1"></span>**Teams にアクセスする**

Microsoft office ホーム (Office.com) にログインすると、下図の画面が表示されます。 画面左側のアプリの中から「 Teams 」をクリックします。

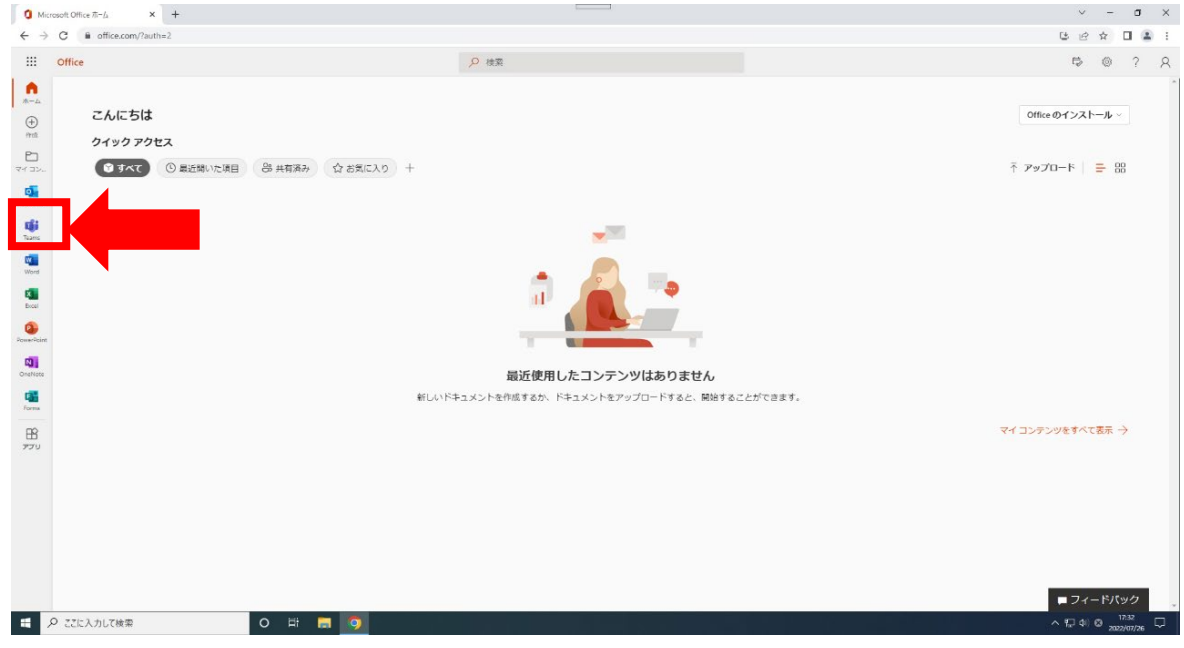

Teams が起動し、下図の画面が表示されます。

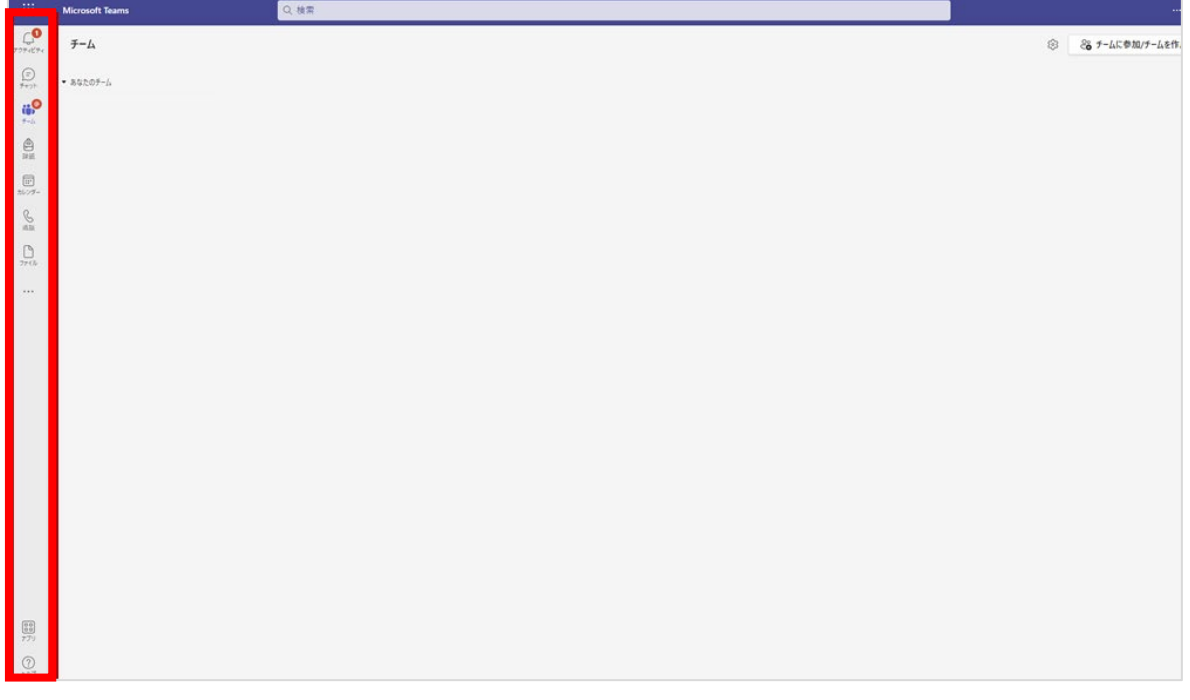

<span id="page-3-0"></span>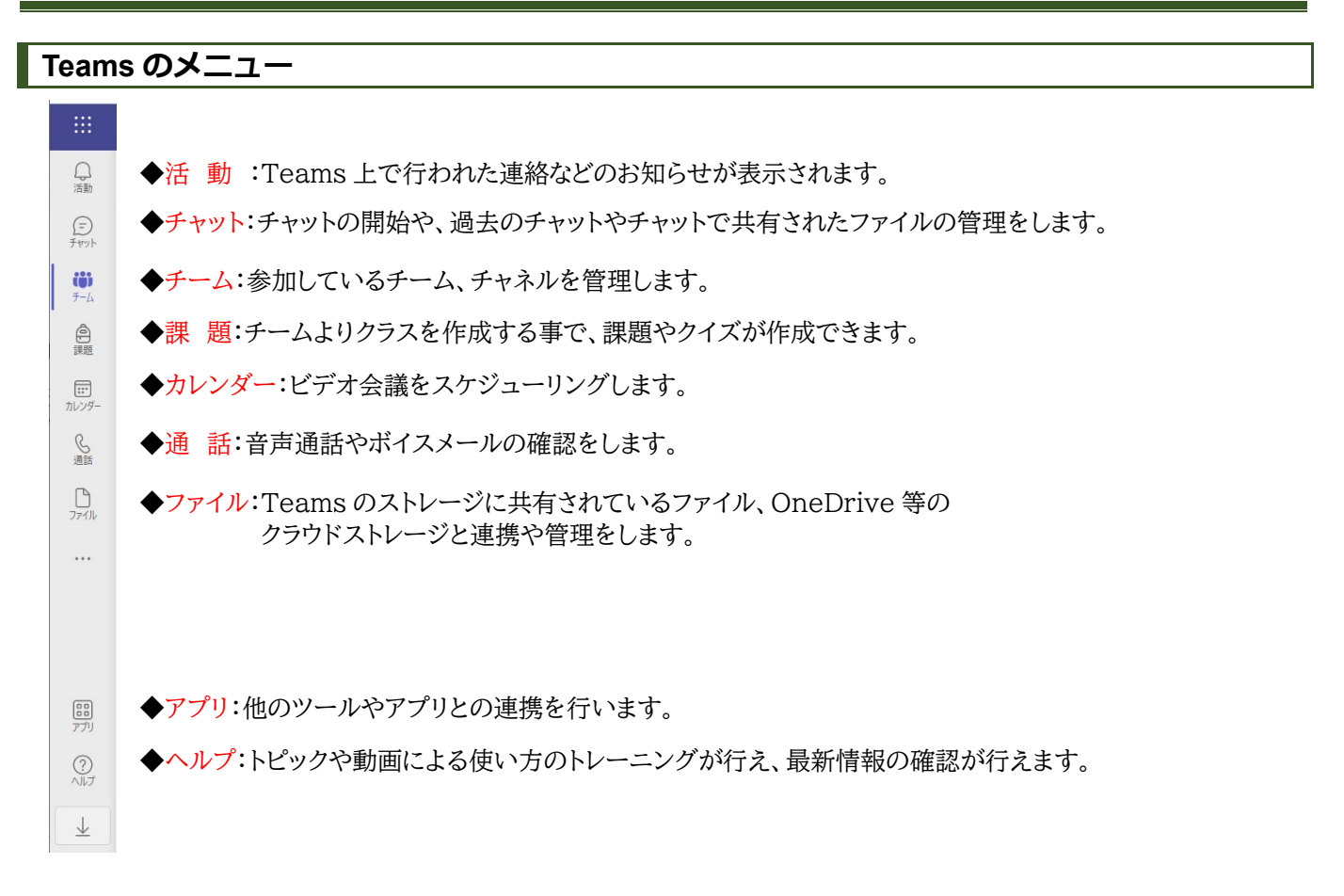

# <span id="page-3-1"></span>**Teams を始める基本設定を行う**

Teams には「チーム」と「チャネル」というグループ分け機能があります。

部署、あるいはゼミなどのグループの単位を「チーム」といい、それぞれのチーム内で話題によって小分けにした単位を 「チャネル」といいます。

Teams を始めるにあたり、まずチームを作成し、チームのメンバーを登録する必要があります。

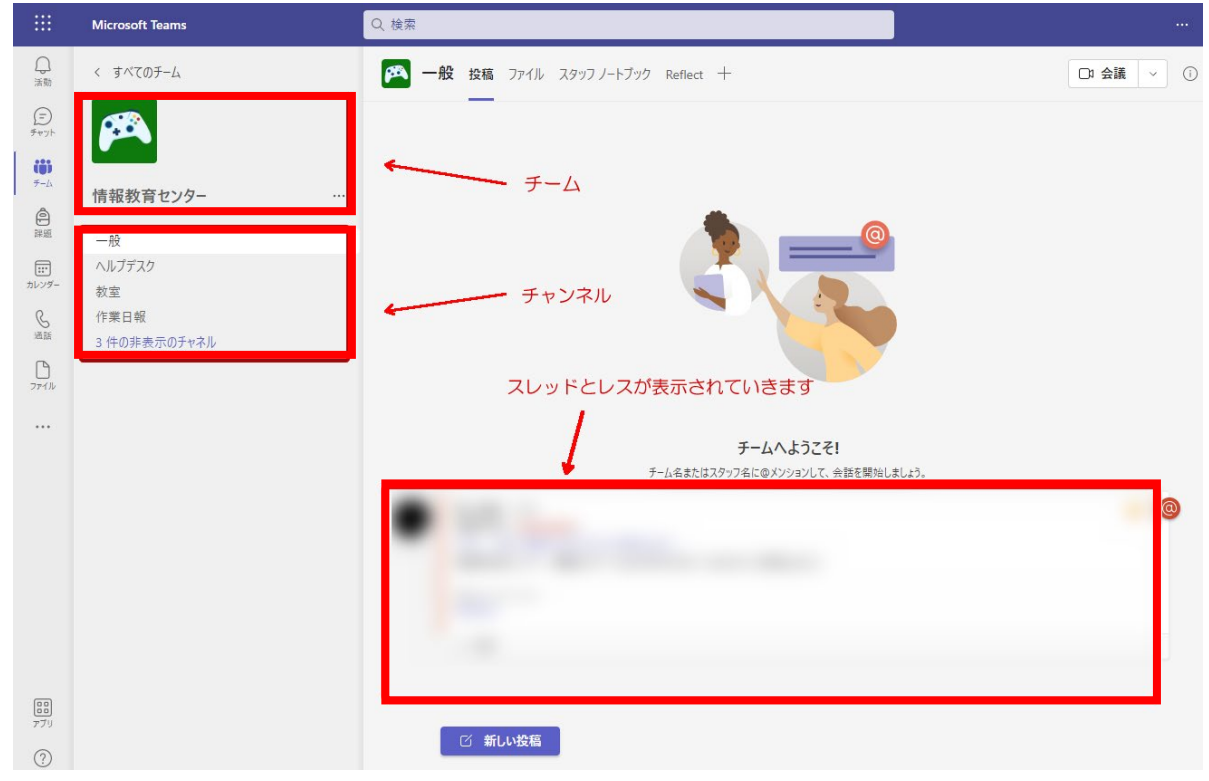

#### <span id="page-4-0"></span>**チームを作成する**

画面左のメニューから 「チーム」をクリックし、画面上の「 チームに参加、またはチームを作成 」をクリックします。  $0.88$  $\overline{\mathbb{S}}$  . Microsoft Teams . The set  $\frac{\mathbb{E}^{\bullet}}{\mathbb{E}^{\bullet}(\mathbb{R}^n)} = \mathbb{E}^{\bullet}(\mathbb{R}^n)$ S B P-MONT-MARK  $\mathcal{Q}$ 2000/15  $\mathbb{R}^2$ 읉  $\overline{\Xi}$ 365のマニュアル作成チー  $\overline{A}$  $\frac{0}{2\pi}$  $\mathbf{D}$ 

続いて画面右の「チームを作成」をクリックします。

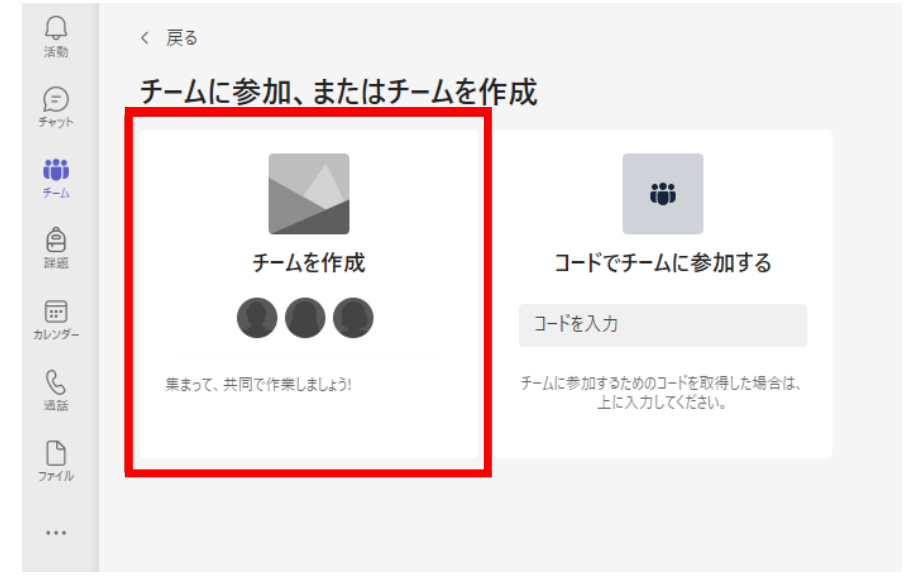

#### 「チームの種類 」を選択します。

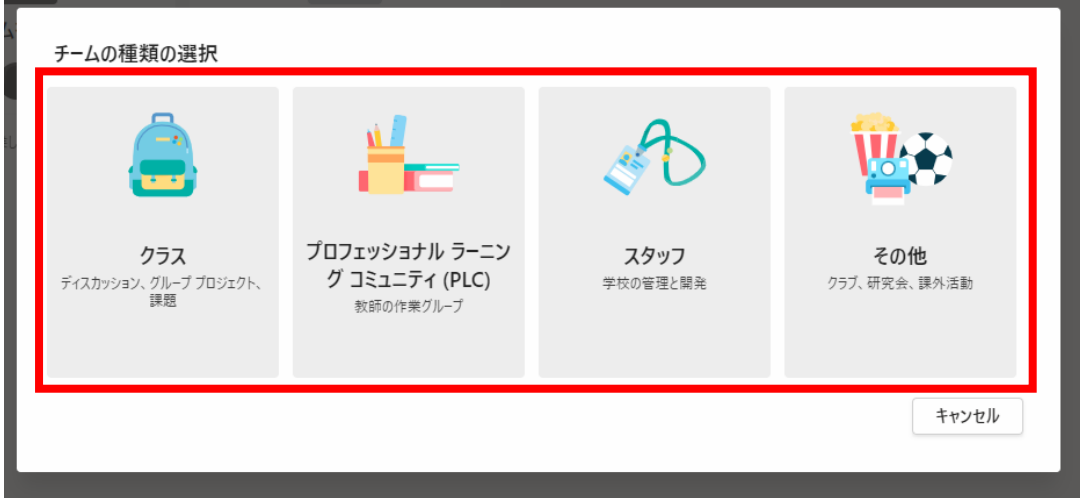

- ・クラス: グループプロジェクトや課題を行うチーム(教員・学生)
- ・プロフェッショナルラーニングコミニティ: 教員どうしで専門的な学習を行うチーム(教員)
- ・スタッフ: 学校内で共同作業を行うチャンネル
- ・その他: グループで共同作業を行うチャンネル

種類選択後、下図の画面が表示されます。

チームの「名前」や「説明」を入力し、「プライバシー」の種類 (プライベート または パブリック) を選択し、 「 次へ 」 をクリックします。

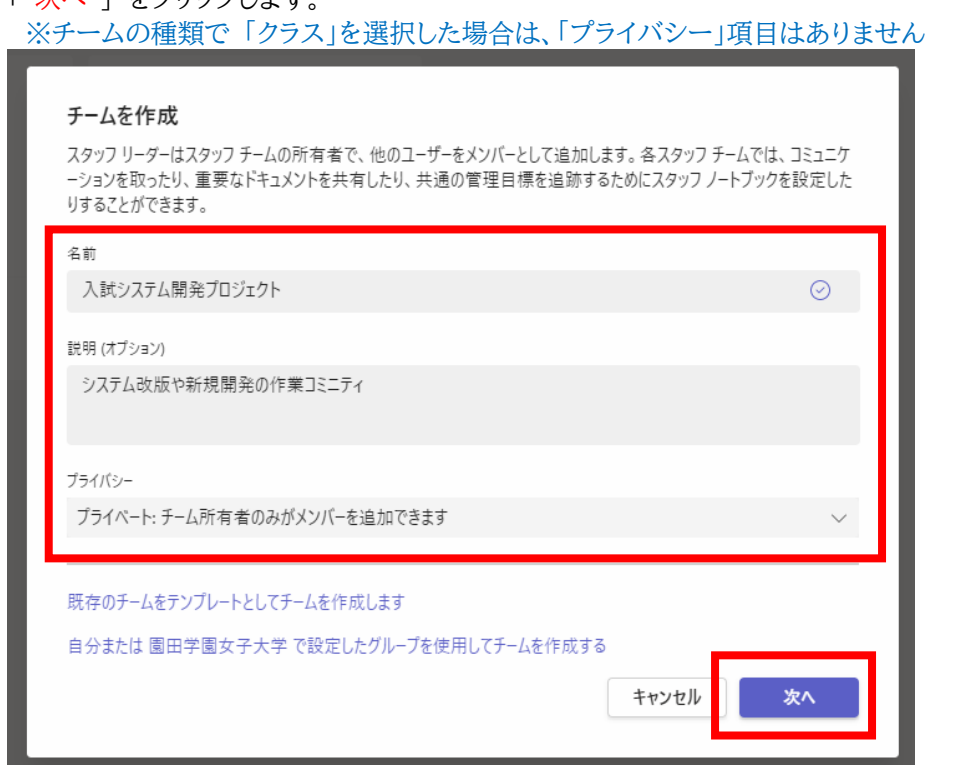

下図の「 〇〇にユーザを追加する 」 画面でチームメンバーを登録します。

検索ボックスで、追加したいメンバーの氏名又は職員番号を入力し検索し、「 追加 」ボタンをクリックします。

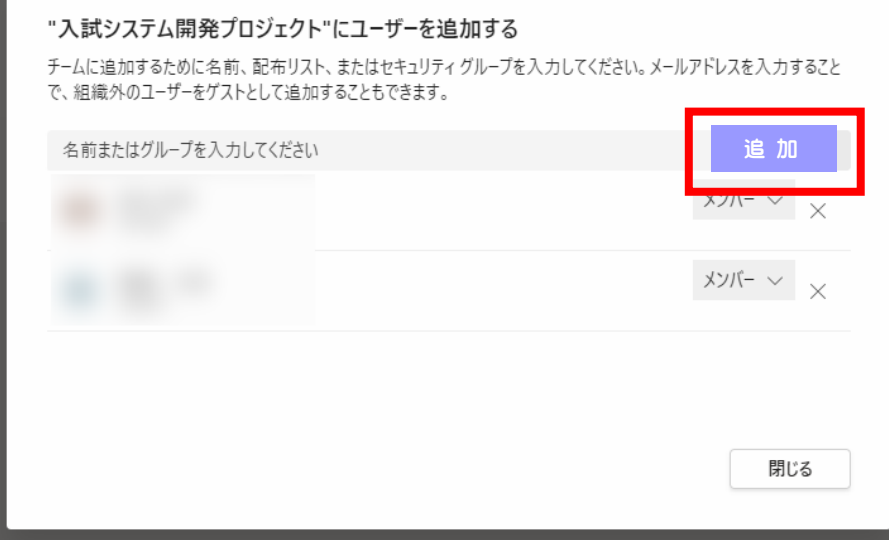

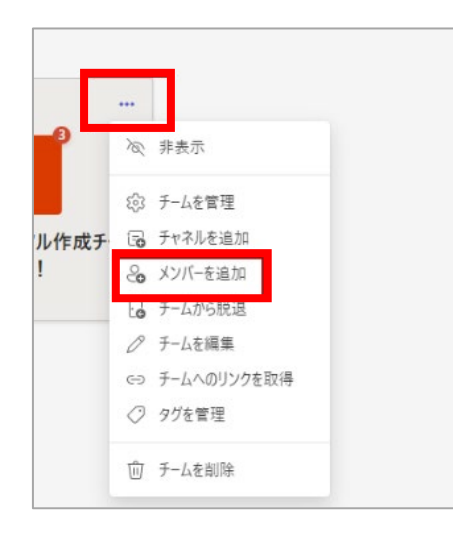

「 閉じる」ボタンでチーム画面が表示され、共同作業が行えます。

チームが作成されると「一般」というチャネルが自動で一つ作られます。 チャネルを追加する場合は、チーム名右の「・・・」をクリックし、 「チャネルを追加」をクリックして追加します。

←また、後でメンバーの登録などチャネルの管理を行う場合は、チーム 名右の「・・・」をクリックして、メニューを表示し、メンバーの追加の場合 は「メンバーを追加」をクリックします。

また、チャンネルの管理や、分析も行えます。

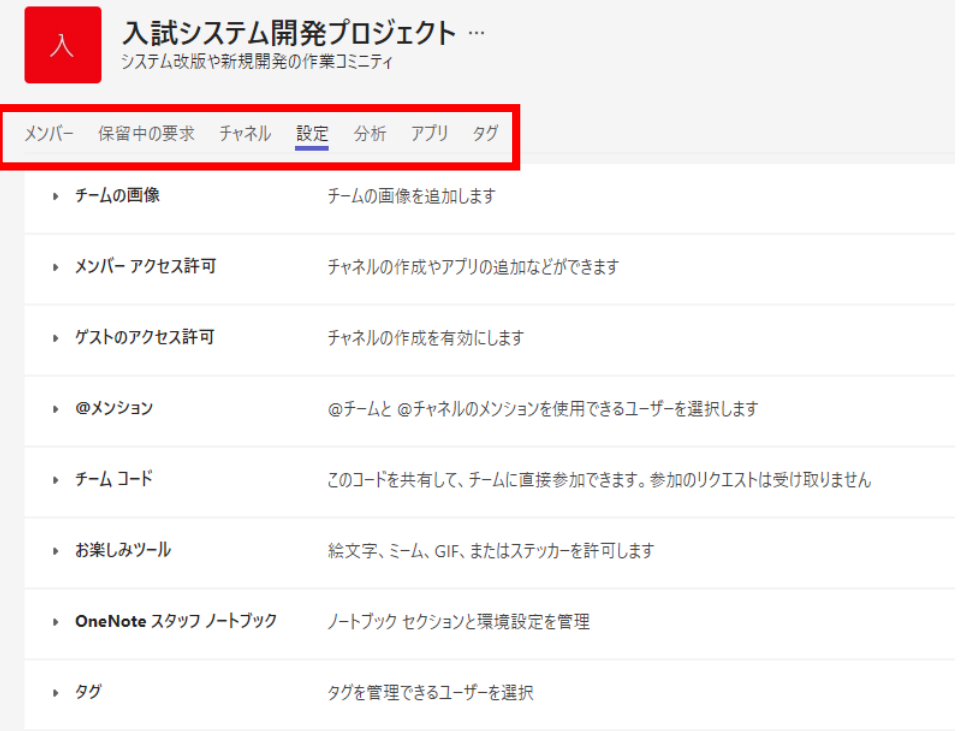

# <span id="page-7-0"></span>**チャットを利用する**

メンバーとチャットを行うには、画面上部の「新規作成 名前、メール・・・・・を入力」欄に名前やメールアドレスを入力し、 表示されたメンバーを選択します。

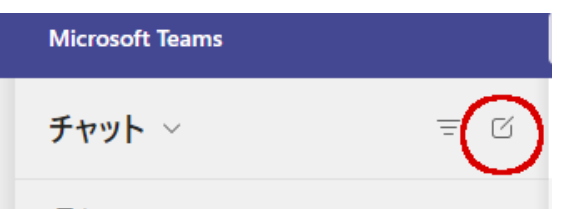

画面上部に、グループ名と新規作成欄が表示され、新規作成欄には、チャットを行うメンバーを選択します。 グループ名には、グループで連絡を行うプロジェクト名など入力します。例:「〇〇学科会議」や「〇〇委員会」

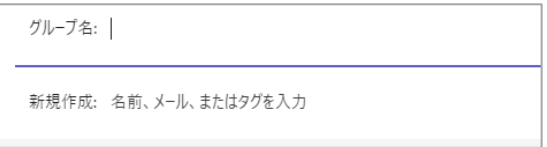

#### 登録後、画面左の「最近のチャット」に設置されます。 画面下部の「 新しいメッセージの入力 」に文章を入力して、チャットを行います。

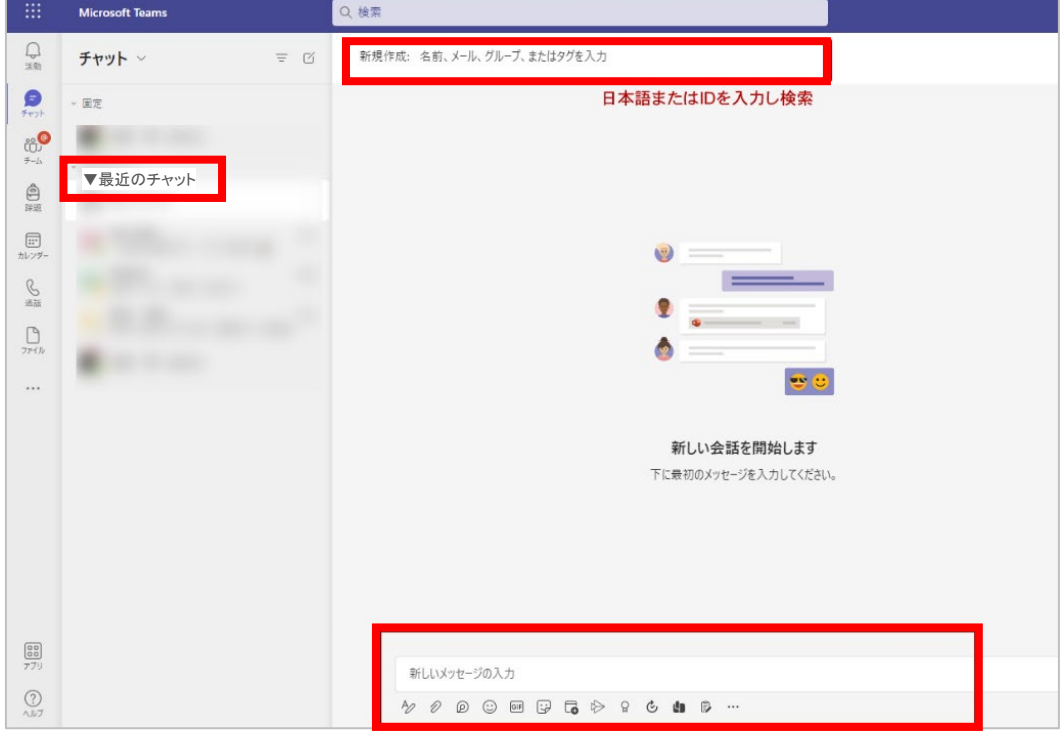

チャットでファイルを共有することも可能です。 Word、Excel、PowerPoint で作成されたファイルであれば、Teams 内で閲覧、編集することが可能です。

共有されたファイルの一覧は、左メニューの「 ファイル 」より確認できます。 また、チャット内でもグループで共有されたファイルも閲覧出来ます。 また、↑共有で OneDriveと PC からアップロード可能です。

Teams のチャットでは、音声での連絡も可能になっています。 画面の赤丸部分を押すと、音声通話画面に変わり、会話が行えます。 ※音声チャットを行う場合は、カメラ、マイク、スピーカが必要です。

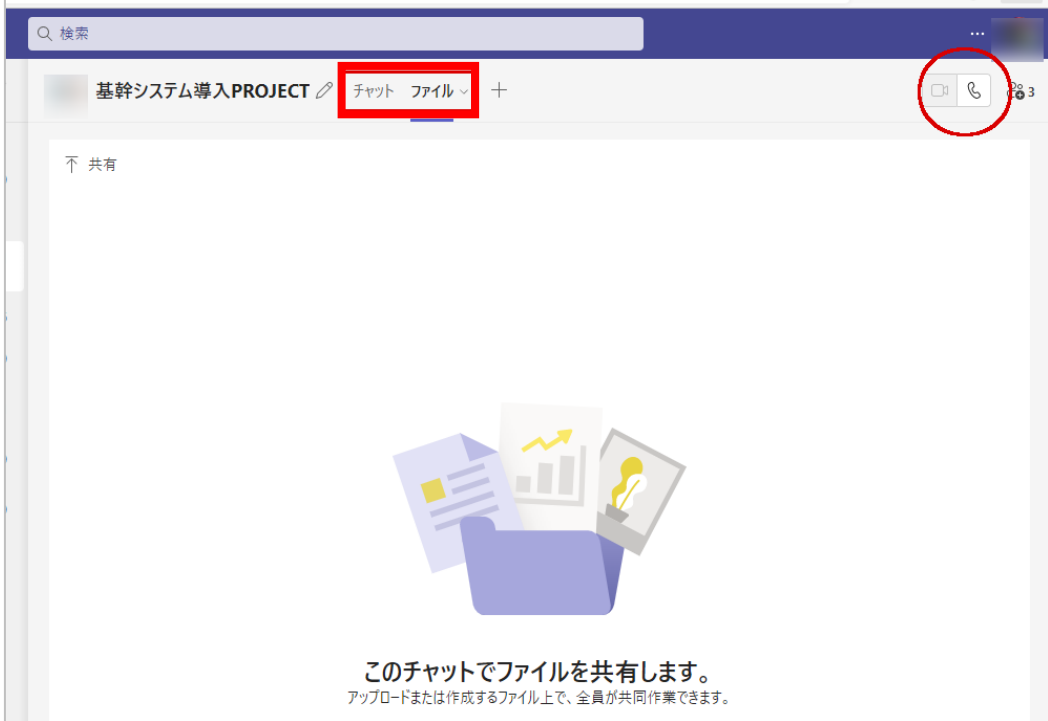

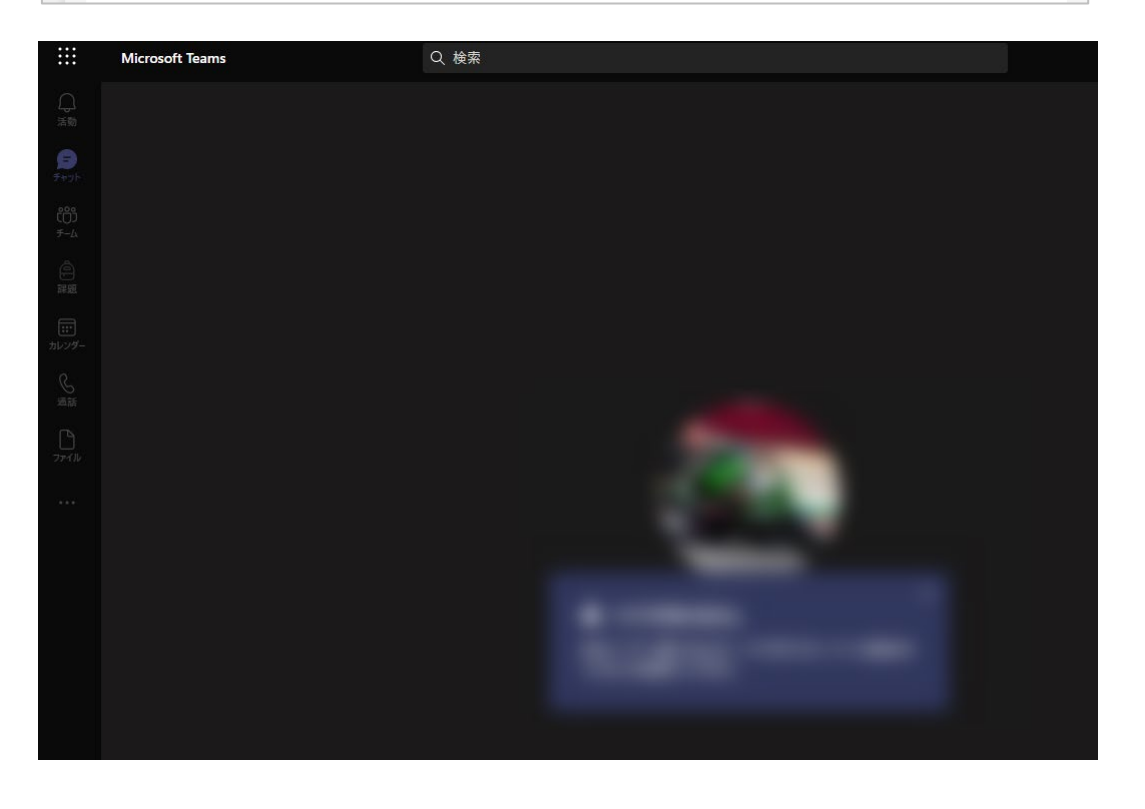

# <span id="page-9-0"></span>**ビデオ会議を利用する**

# <span id="page-9-1"></span>**今すぐ会議を始める**

ビデオ会議を設定する場合には、左メニューから「カレンダー」に移動し、右上にある「今すぐ会議」を選択します。

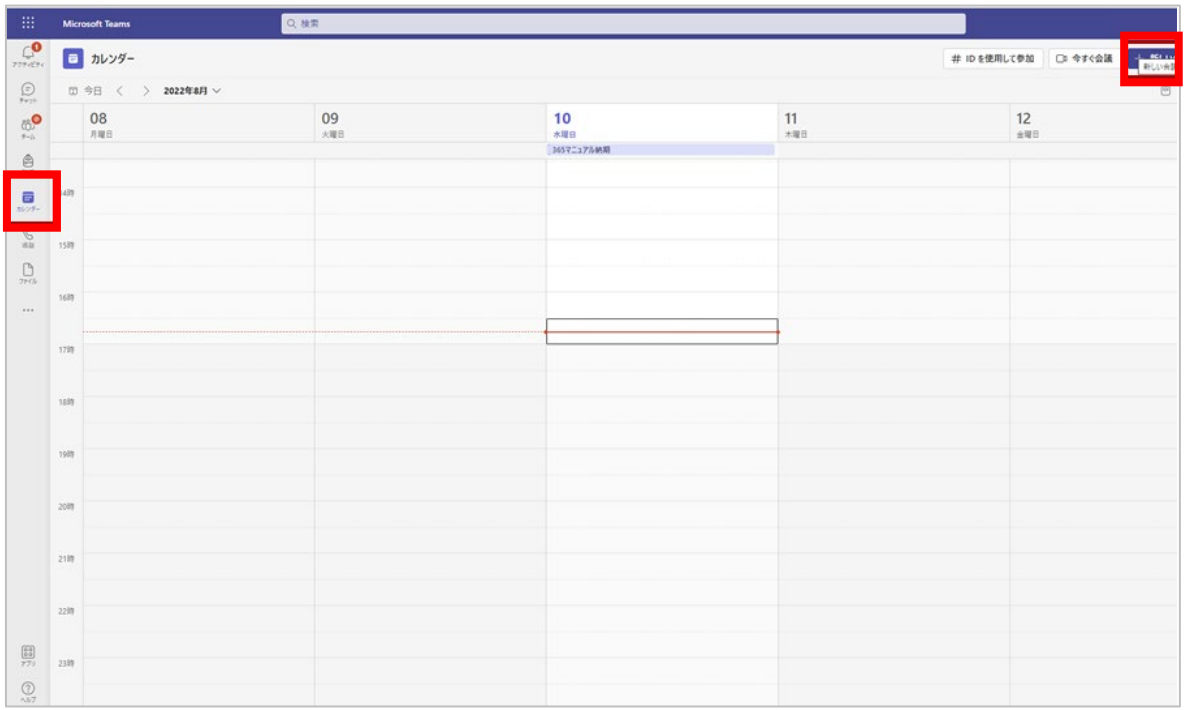

#### 会議名を設定する画面が表示されますので、任意の会議名を入力します。

同じ画面にある「共有リンクを取得する」ボタンをクリックし、表示された URL を参加者と共有できます。

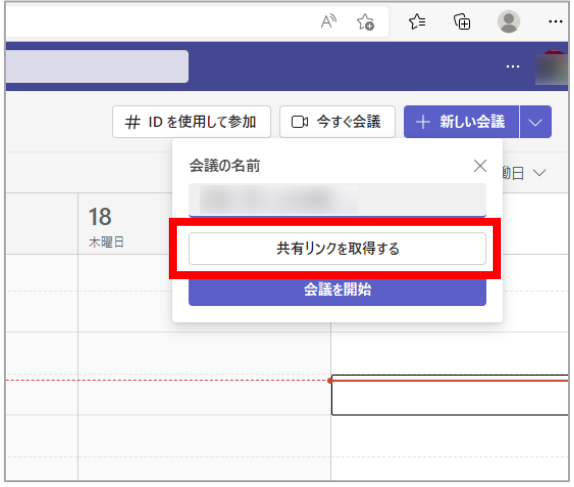

※チーム内やチャネルのメンバーであれば、会議のリンクをコピーし、チャットから知らせることも可能です。 Microsoft アカウントを持っていない外部ユーザー(例:他大学や業者)に対しては、「メールによる共有」から 招待メールを送ることも可能です。

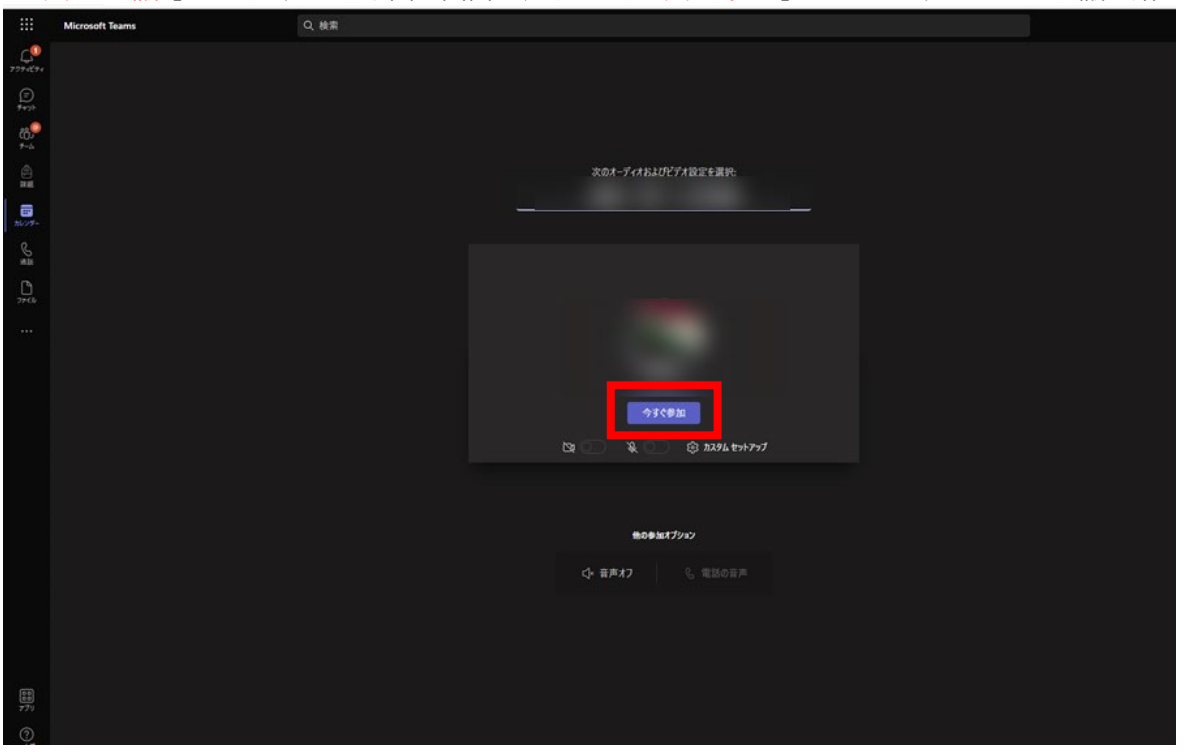

「 今すぐ会議 」 を選択すると、下図の画面が表示され、「今すぐ参加」 をクリックすると Web 会議が始まります。

### <span id="page-10-0"></span>**会議を別日に行う**

下図の画面で会議の予定を登録できます。

会議をスケジュール化して別日に行う場合は、「新しい会議」をクリックします。会議の詳細設定画面が表示されるので、 タイトル、出席者、日時の設定や、詳細の入力を行い「保存」を押すとカレンダーに会議の予定がスケジュールされ、 出席者を設定した場合は、相手にメールで通知されます。

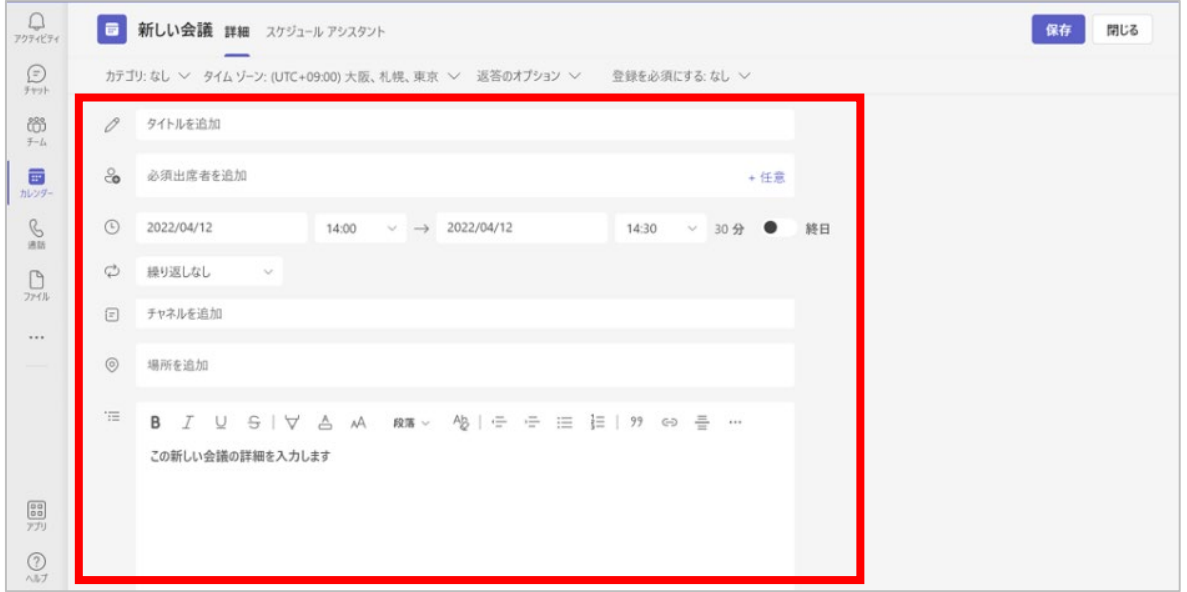